## Créer un dossier - Outlook

Ce tutoriel vous apprendra à créer un dossier sur l'application Outlook 2016.  $\Theta$  Durée 1 minute(s)  $\|\cdot\|$  Public Professionnels, Grand public, Médiateurs  $\mathbf{F}$  Type de Fiche action **Ph** Difficulté Très facile CC Licence CC-BY-NC-SA contenu Sommaire Étape 1 - Clique droit sur la boîte de [réception](#page-0-0)

- Étape 2 [Sélectionner](#page-1-0) Nouveau dossier
- Étape 3 [Choisir](#page-1-1) un titre

**Commentaires** 

## <span id="page-0-0"></span>Étape 1 - Clique droit sur la boîte de réception

Réalisez un clic droit sur la boîte de réception

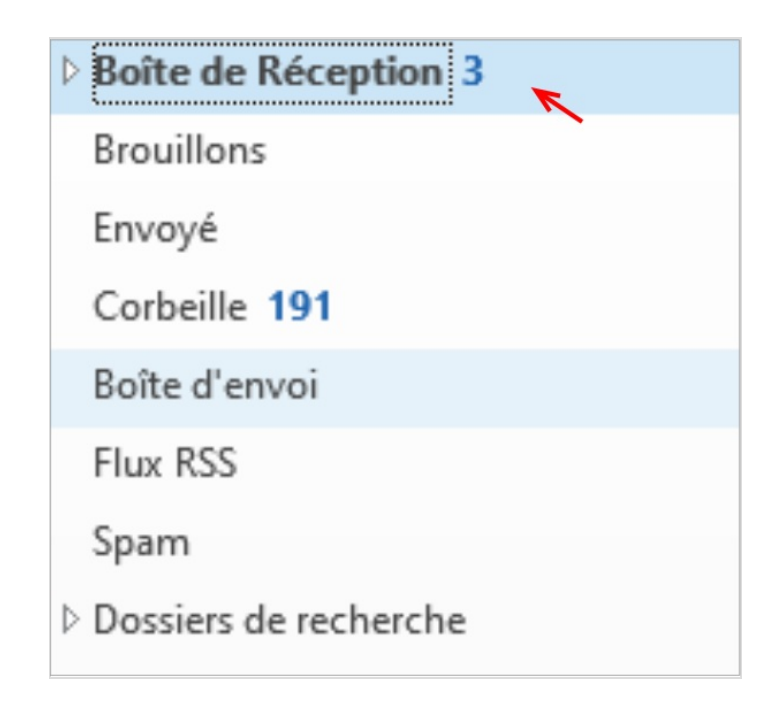

## <span id="page-1-0"></span>Étape 2 - Sélectionner Nouveau dossier

Cliquez sur "Nouveau dossier"

Ouvrir dans une nouvelle fenêtre Nouveau dossier... - F Renommer le dossier **Copier le dossier** Déplacer le dossier Supprimer le dossier Marguer tout comme lu Nettoyer le dossier Supprimer tout Supprimer du dossier Favoris  $\frac{A}{2}$  Trier les sous-dossiers de A à Z Monter  $\triangle$ Descendre ▼ Propriétés...  $\overline{5}$ 

## <span id="page-1-1"></span>Étape 3 - Choisir un titre

Nommez votre dossier, puis, tapez sur la touche entrée.

Votre dossier est créé !

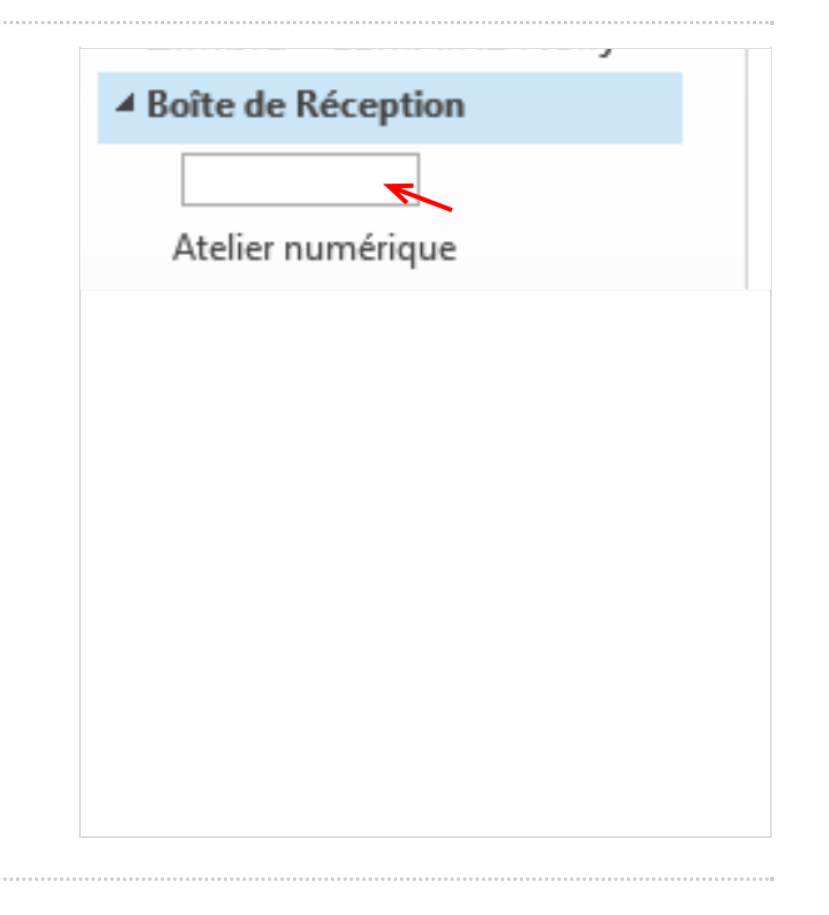